# How to Set Time Attendance Function

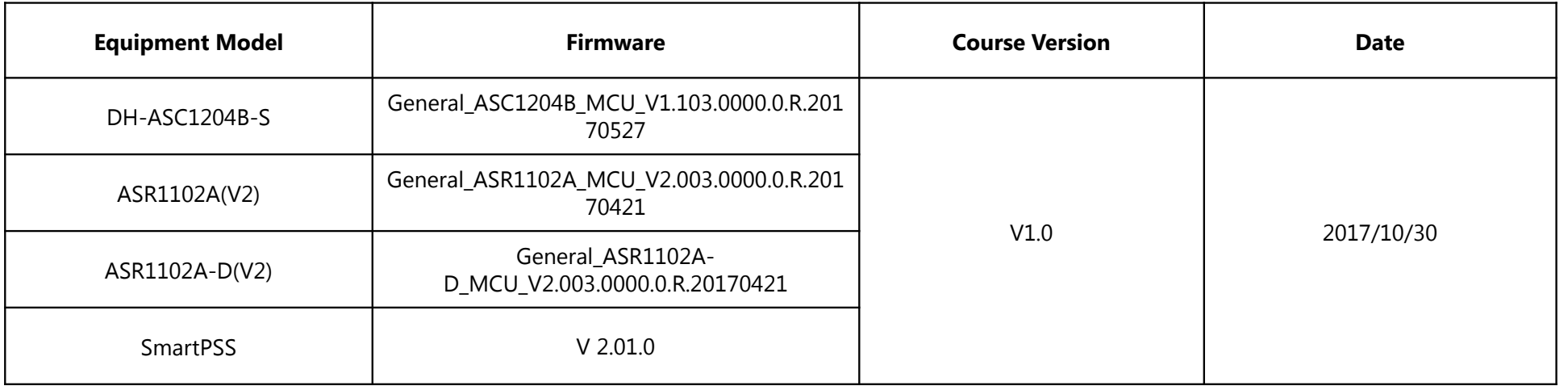

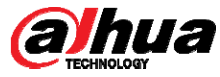

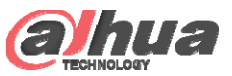

#### Over View

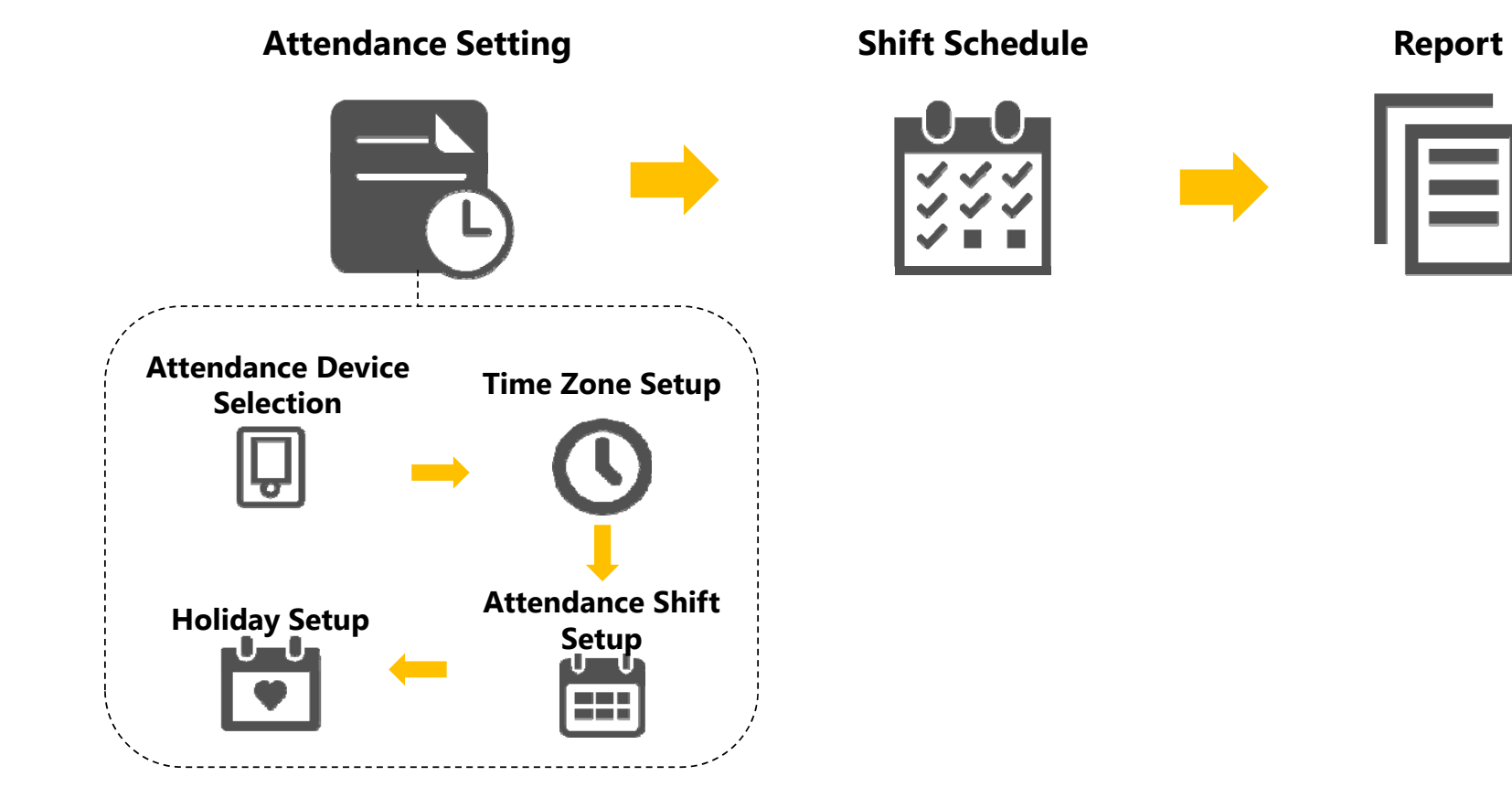

Copyright © 2017 Dahua Technologies Co., Ltd. All rights reserved. **Page 1** Page 1

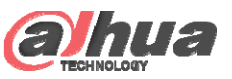

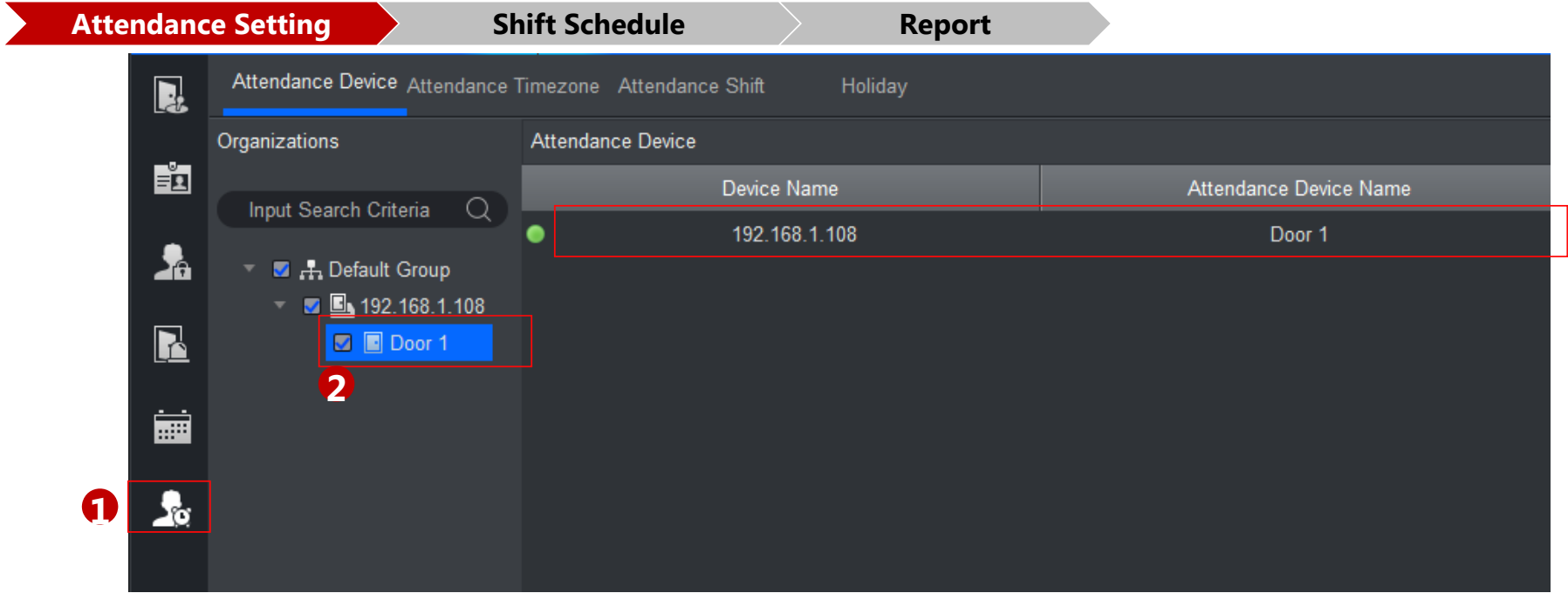

In Attendance interface, each card reader connected to each door will have a function to collect the card

information. In this way, they can work as time attendance device.

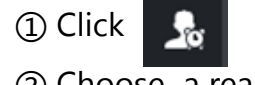

#### ② Choose a reader

Copyright © 2017 Dahua Technologies Co., Ltd. All rights reserved. **Page 2** Page 2

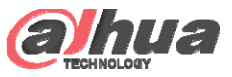

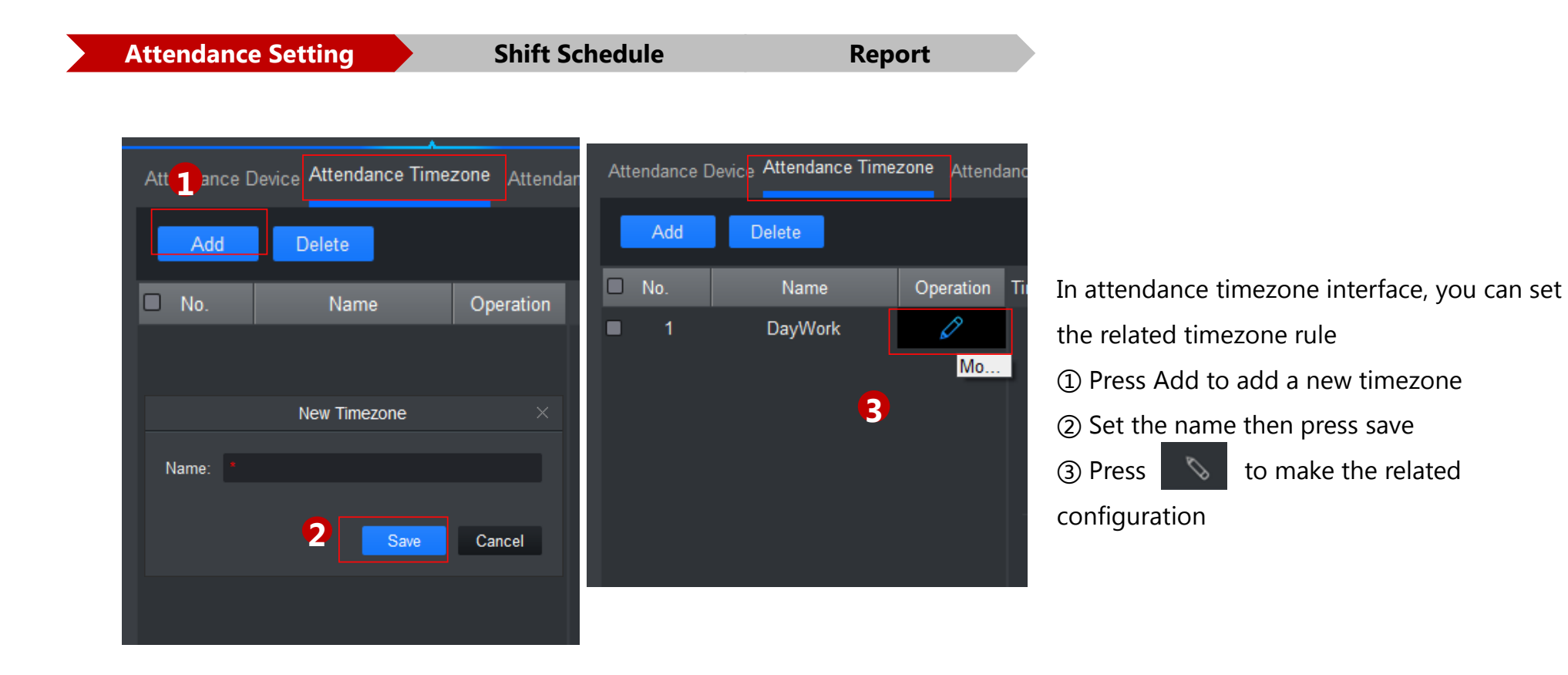

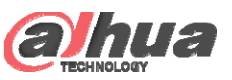

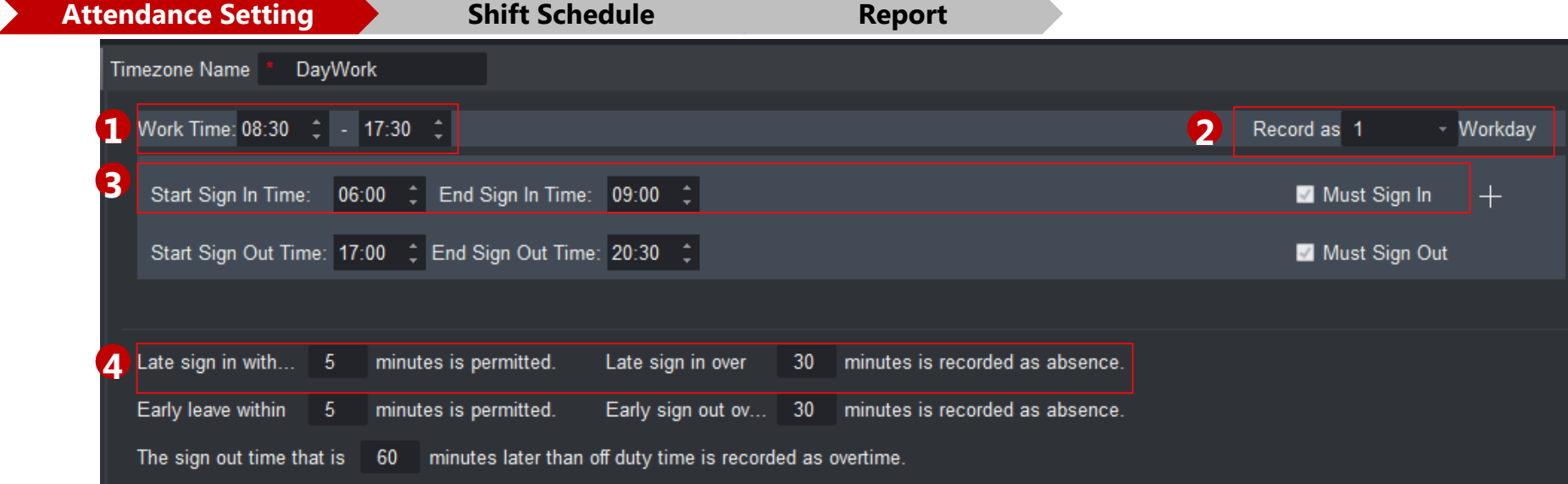

- In Attendance timezone setup interface
- ① Set the whole work time
- ② Set this timezone as the (0- 1) workday
- ③ Set the detailed sign in/ out time
- ④ Set the detailed late/ absence rule

Copyright © 2017 Dahua Technologies Co., Ltd. All rights reserved. **Page 4** Page 4

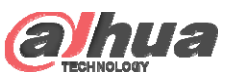

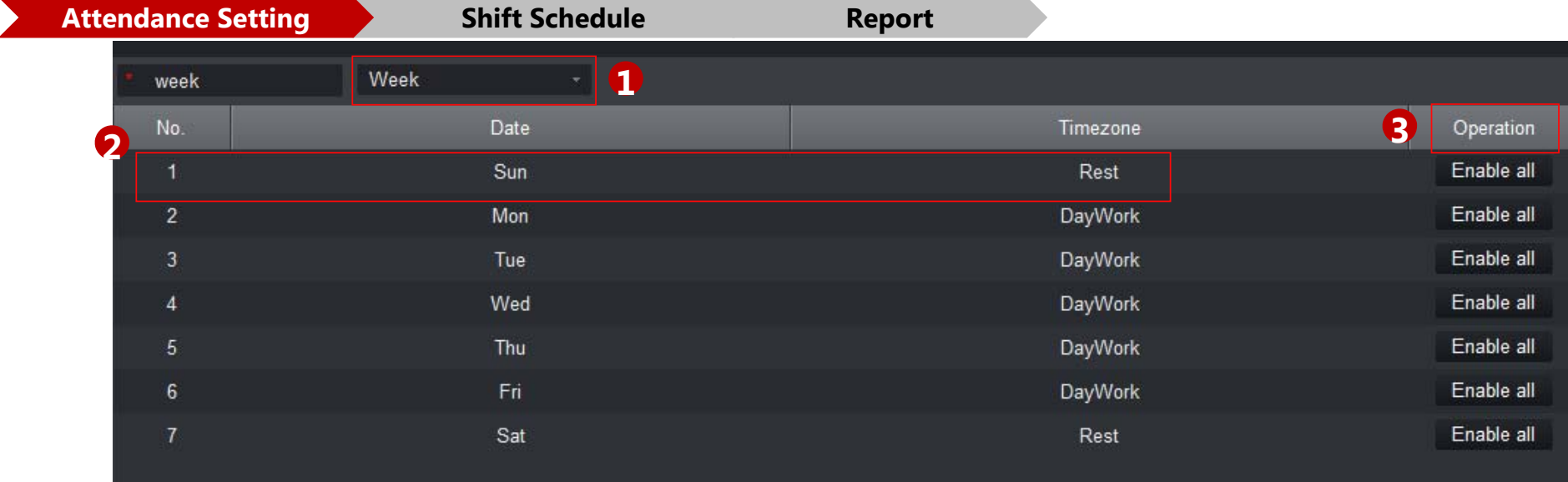

The attendance shift interface is to associate the related timezone configured before to the certain day.

The add/ delete function is similar to the attendance timezone interface

① Week is to configure the whole week; Month is to configure the whole month; Day is to customize a certain length

of timezone

② Set the detailed timezone to certain day

Copyright **③2Press the "Enable all" to configure the rsetup to the whole period** whole the setup to the setup to the whole period

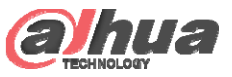

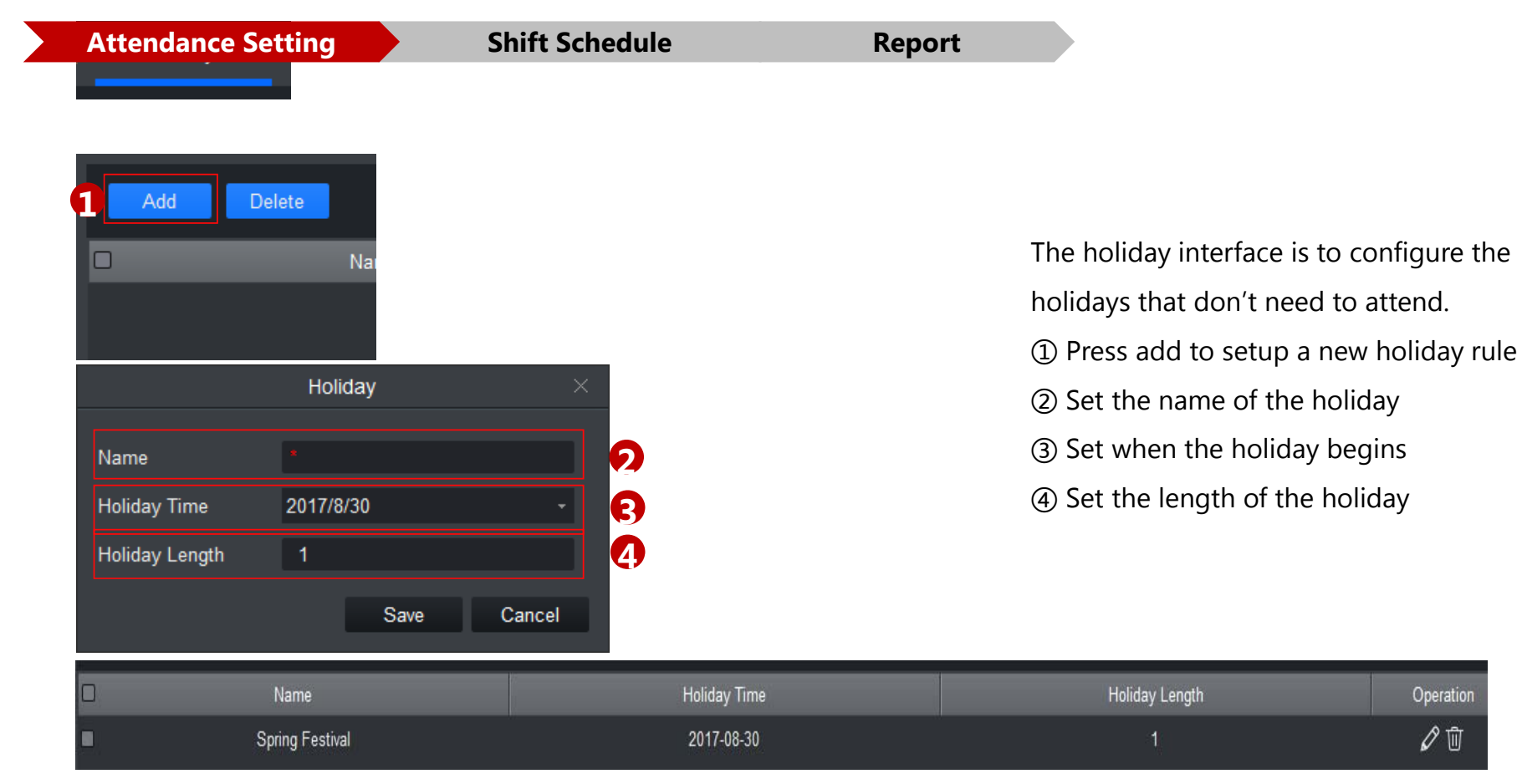

Copyright © 2017 Dahua Technologies Co., Ltd. All rights reserved. **Page 6** Page 6

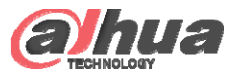

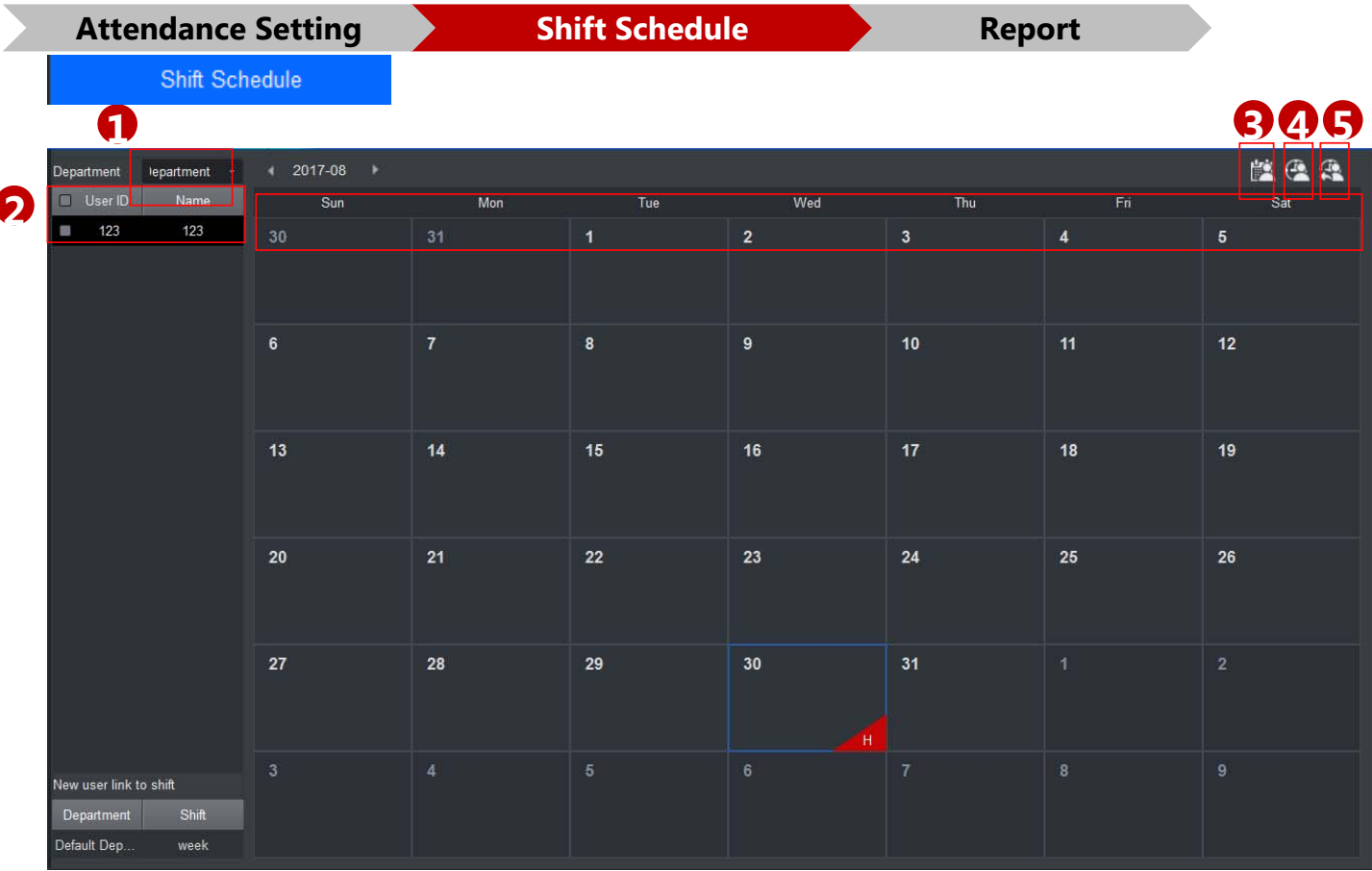

The shift schedule interface is to associate the attendance shift set before to the very department or individual.

① Choose the department to configure

② Choose the individual in the

department to set up

**6**

⑥ The deployed schedule showed in this area

③④⑤ will be explained in next page

Copyright © 2017 Dahua Technologies Co., Ltd. All rights reserved. Page 7 Page 7

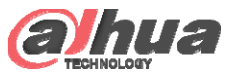

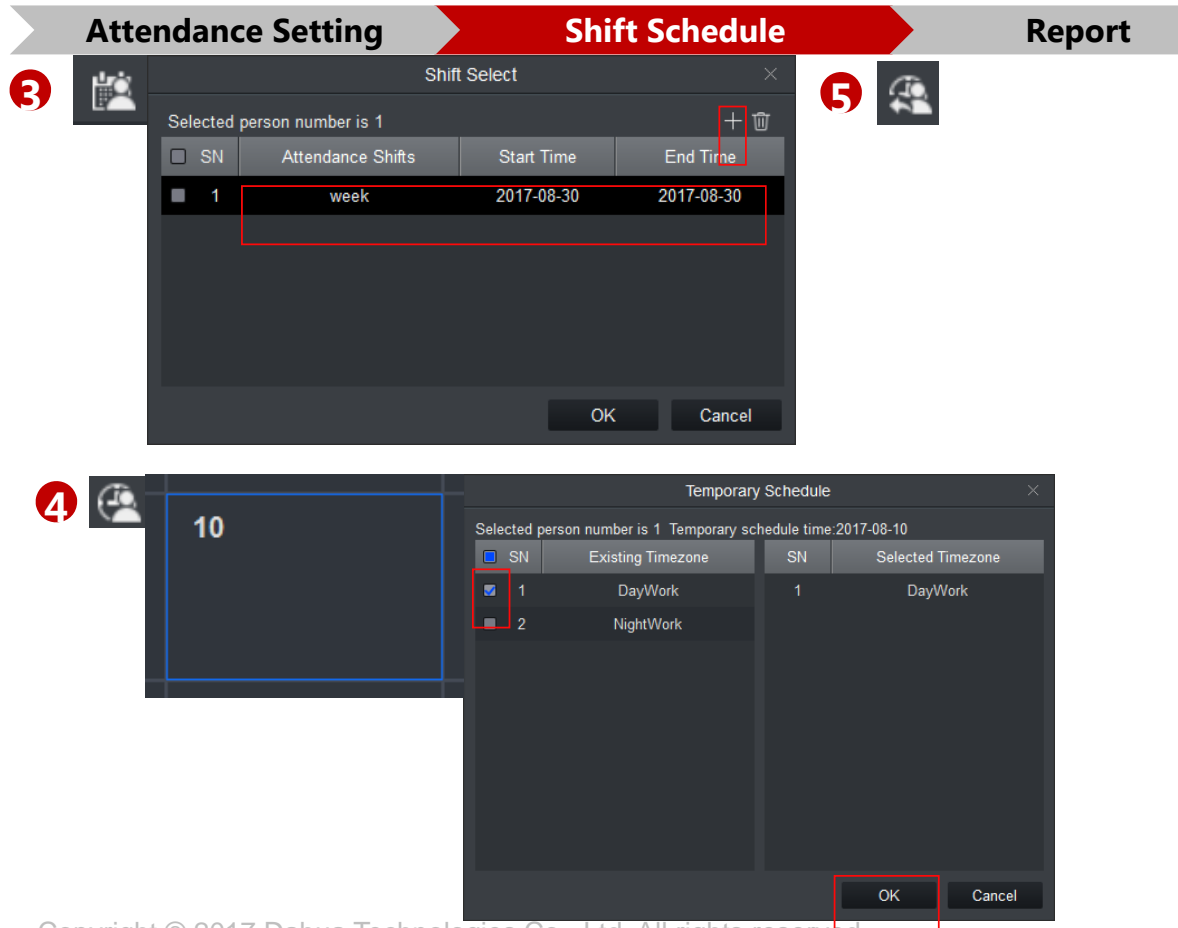

Copyright © 2017 Dahua Technologies Co., Ltd. All rights reserved. Page 8 and the extension of the Page 8 and the Page 8

③ Shift: Associate the attendance shift to the very department or individual.

Press the button, then fill in the shift rule, start time and end time in the pop up dialog box ④ Temporary shift: to setup the temporary rule.

First choose the date you want to set up the temporary rule, then configure the rule in the popup box.

⑤ Delete Temporary Shift.

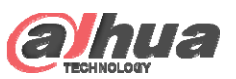

**5**

#### SmartPSS- Attendance

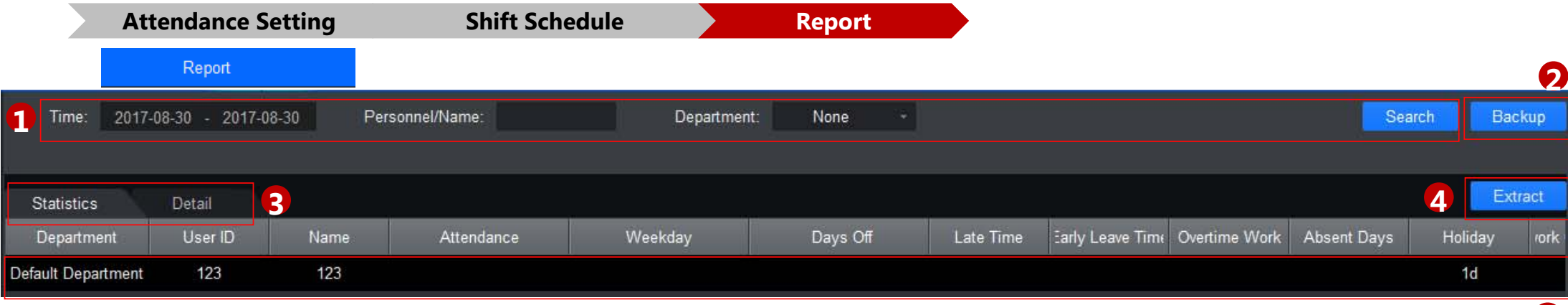

The report interface is to check the detailed attendance information

① Type in the time, name and department then press the search for inquiry.

② Back up the inquired data to the computer

③ Choose the column you want to inquire. Statistic means the general attendance situation for the very person. Detail means the detailed attendance condition of the very person.

④ Refine the inquiry time in the pop- up box

⑤ The detailed data showed in this interface.

# THANK YOU

www.dahuasecurity.com